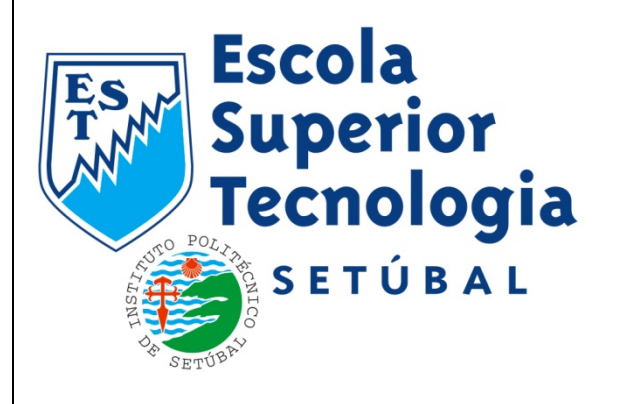

## **[TROUBLE TICKETS]** Manual de Utilização

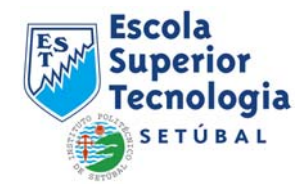

## **Trouble Tickets**

## **Trouble Tickets – O que são**

Um Trouble Ticket não é mais do que a abertura de um processo informático de modo a reportar a existência de um problema numa determinada área $^1$  $^1$ .

Através da colocação de um Trouble Ticket, o utilizador garante que o seu problema fica registado numa base de dados e que os correctos intervenientes responsáveis pela resolução do referido problema são avisados do mesmo. Tudo isto sem ter de se deslocar e/ou falar directamente com os diversos interlocutores, garantindo assim comodidade, uma certeza de que a mensagem não se perde e uma garantia de resposta.

A resposta a um determinado Trouble Ticket pode demorar consoante a gravidade do problema e a prioridade que lhe seja dada pelo Serviço responsável pela resposta.

## **Trouble Tickets – Como utilizar**

<span id="page-1-1"></span>1

Quando o utilizador se depara com um problema, existe uma forma fácil e simples de reportar o problema ao serviço responsável pela resolução do mesmo. Para tal, terá de começar por fazer uma pré-analise sobre o problema em questão de modo a identificar qual o serviço ao qual o problema se destina.

Depois de se autenticar no portal da EST Setúbal [\(www.estsetubal.ips.pt\)](http://www.estsetubal.ips.pt/), o utilizador clica sobre o seu nome.

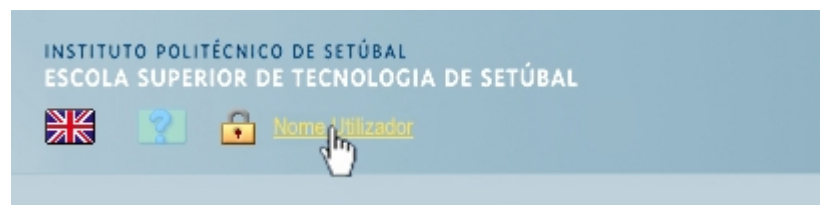

Figura 1 – Clicar sobre o nome

<span id="page-1-0"></span><sup>1</sup> *De momento, os Serviços abrangidas por este sistema são o Apoio Informático, a Manutenção, o Audiovisuais e o e-Learning*

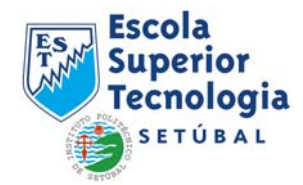

Ao fazer o passo acima, o utilizador entra na sua área pessoal. No lado direito, existe o menu Opções Pessoais, com um link para Trouble Tickets.

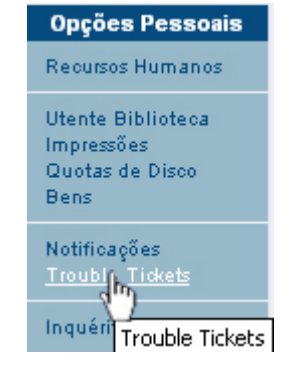

Figura [2](#page-2-0) – Opções Pessoais: Trouble Tickets<sup>2</sup>

<span id="page-2-1"></span>Depois de clicar sobre esse link, o utilizador entra na sua área de Trouble Tickets pessoal.

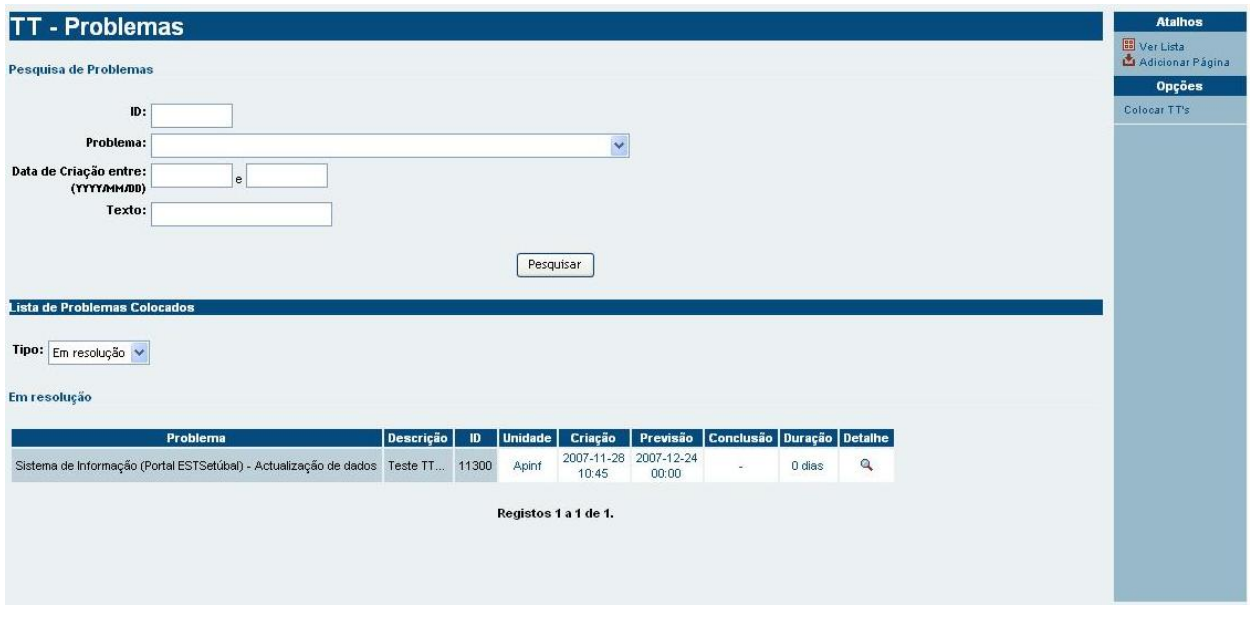

Figura 3 – Área pessoal de TT

Por defeito a página que aparece é a página da pesquisa de problemas por si colocados e/ou já resolvidos (caso existam).

É também aqui que se colocam os novos problemas utilizando a opção "Colocar TT's". Na imagem da Figura 3, nas opções podemos visualizar a hipótese "Colocar TT's". Clicando nessa opção, aparece-nos o campo de preenchimento em relação ao TT em questão.

1

<span id="page-2-0"></span><sup>2</sup> *É possível que as opções pessoais não sejam iguais às exemplificadas*

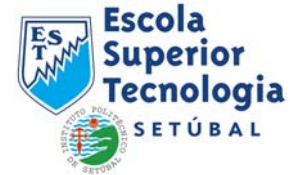

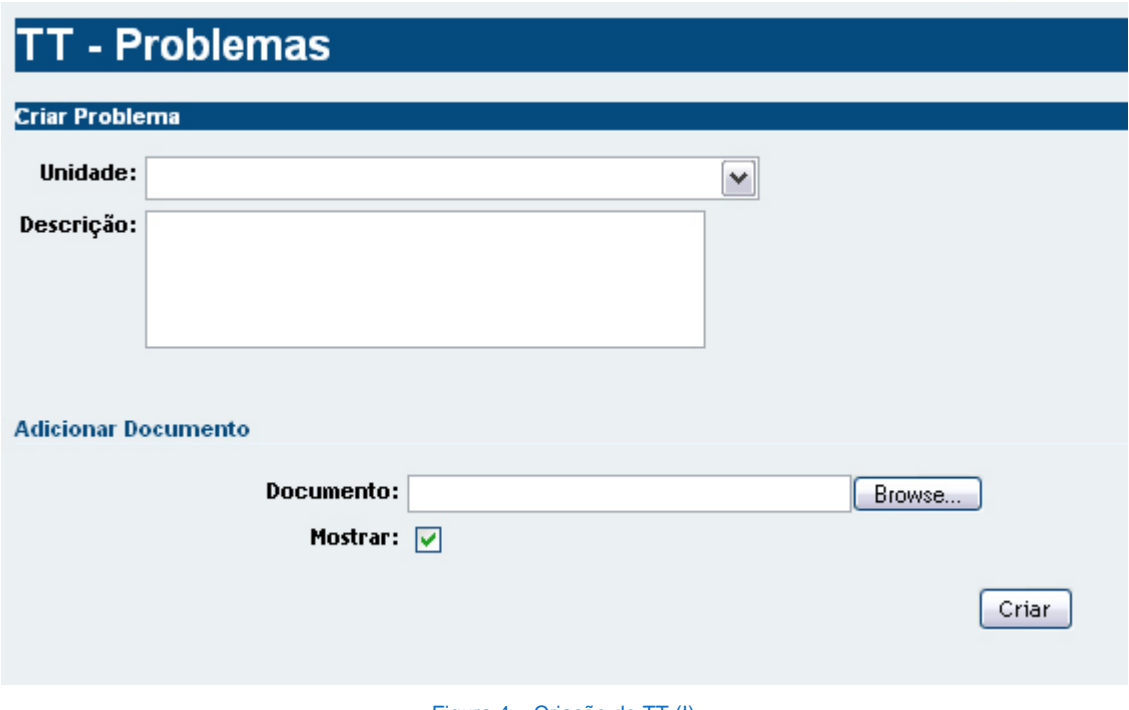

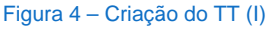

Ao chegar a este ponto, e para colocar um novo problema, o utilizador tem de seguir uns certos passos:

- **1.** Vai começar por escolher a Unidade/Serviço para a qual quer dirigir o seu pedido de resolução de problema.
- **2.** Depois de escolher o Serviço, vai escolher o "Tipo de Problema", de modo a que consoante o tipo do problema em questão este seja dirigido para as pessoas certas.
- **3.** Depois do tipo de problema, é escolhido o problema em concreto.

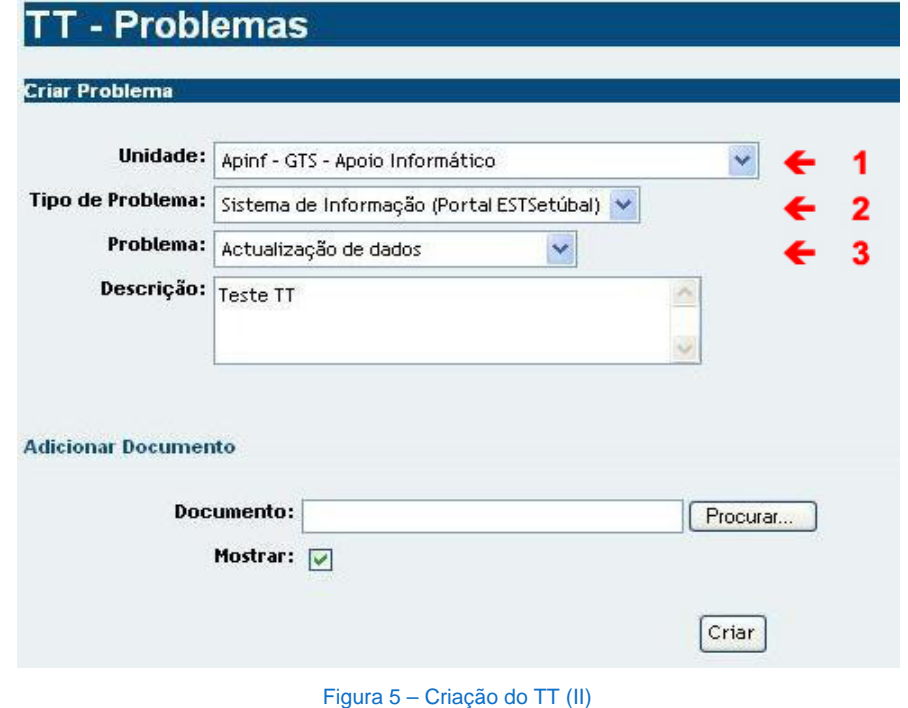

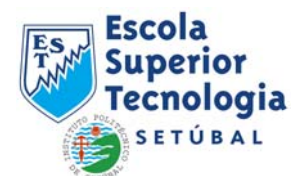

A este pode ser acrescentado uma pequena descrição explicativa e, quando o problema assim o exige ou utilizador vê mais valia, ser adicionado documentos (sejam *screenshots* ou outros).

Depois de o TT ser submetido (clicando em criar) e consoante o problema, este é encaminhado para o respectivo Serviço e para as pessoas dentro do serviço que estão responsáveis pela resolução de problemas desse tipo.

O TT é então submetido a analise e tratamento pelo Serviço responsável, sendo que as pessoas intervenientes podem comunicar com o requerente, seja com pedidos de maior detalhe, prazos de análise ou seja com questões mais técnicas sobre o TT, etc.

O utilizador pode a qualquer momento verificar a existência de mensagens e o estado do problema que colocou e responder às mensagens colocadas (caso existam). Para tal, tem de seguir o mesmo caminho até chegar à sua área de Trouble Tickets (ver **[Figura 1 – Clicar sobre o nome](#page-1-1)** + **[Figura 2 – Opções Pessoais:](#page-2-1)  [Trouble Tickets](#page-2-1)**) pesquisando pelos TT's colocados e clicando em "Detalhe" pode verificar o estado do(s) mesmo(s).

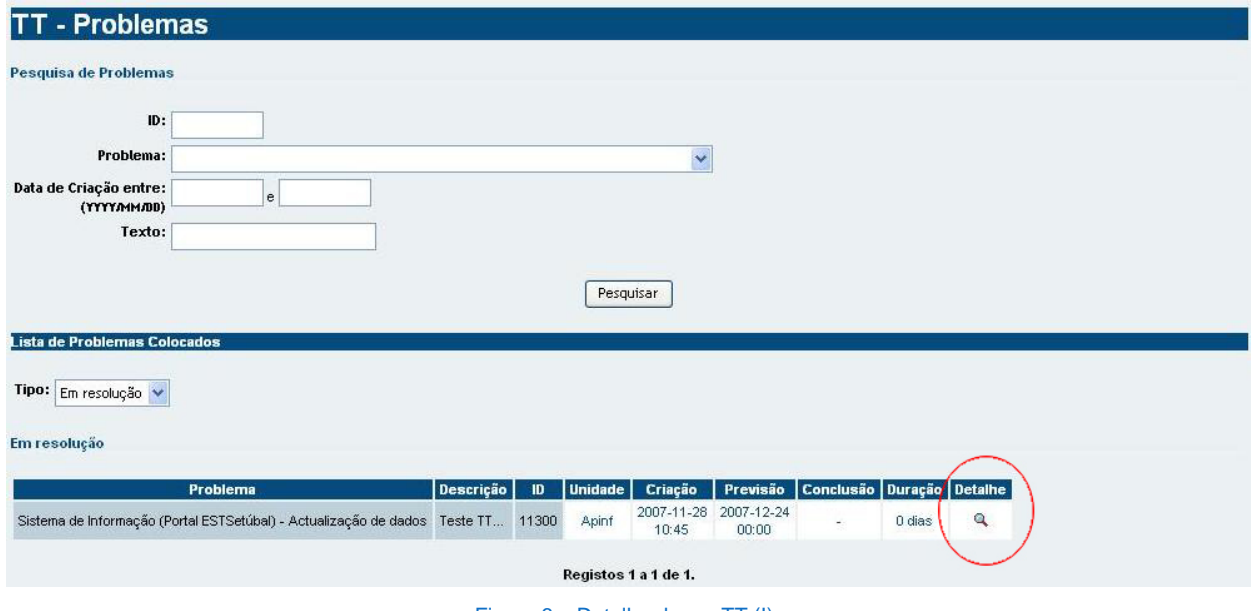

Figura 6 – Detalhe de um TT (I)

É também possível ao requerente responder, caso existam, às mensagens, e/ou anexar novos documentos.

Desta forma, é possível controlar e acompanhar o andamento de um pedido de resolução de problema sem andar atrás de ninguém.

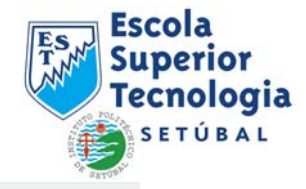

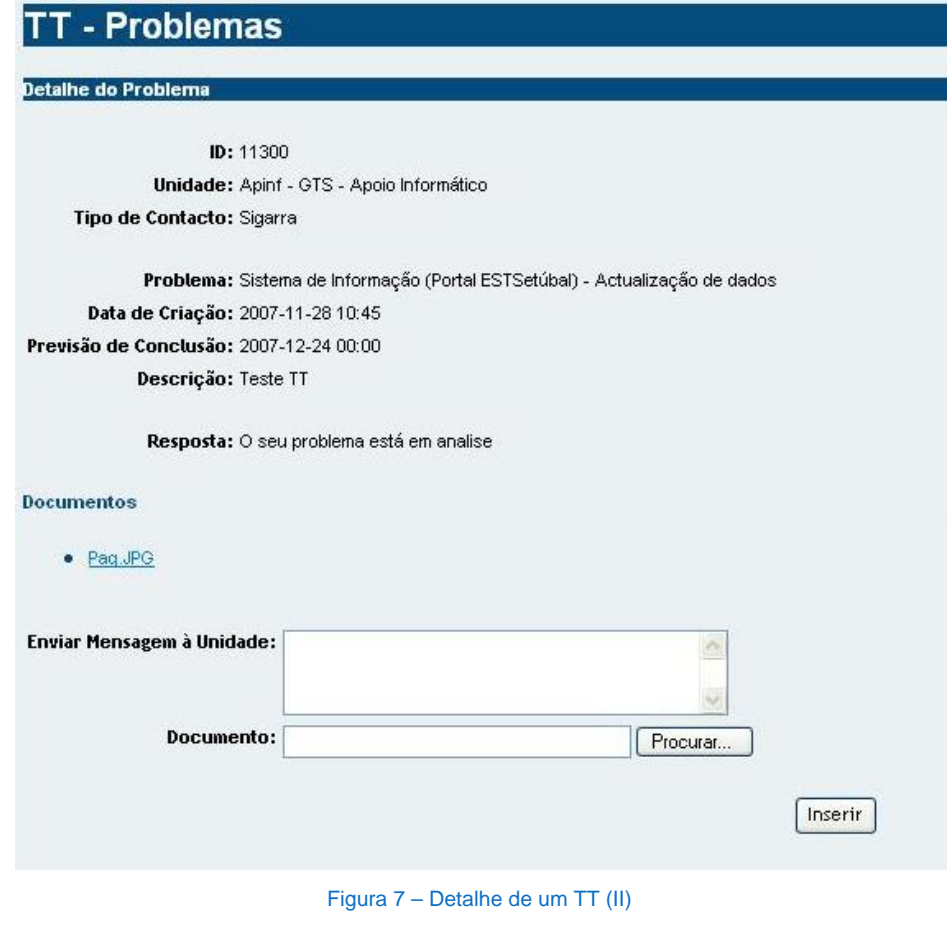

Por fim, quando o Serviço dá um TT como concluído aparece ao utilizador uma notificação no Sistema de Informação (tendo o utilizador que estar autenticado para visualizar as notificações). A notificação é dada através de um sinal visual no cabeçalho do SI junto ao nome do utilizador.

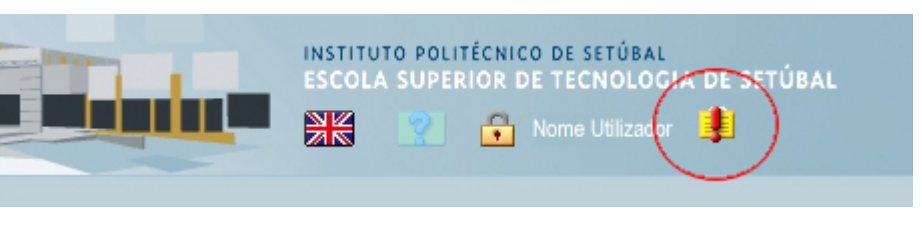

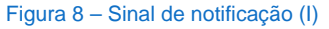

Para a notificação desaparecer do utilizador, o utilizador terá de clicar sobre a imagem (ver Figura 9) e terá de responder que tomou conhecimento da conclusão do TT.

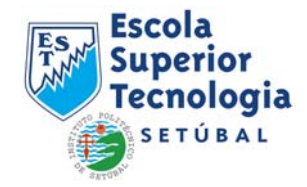

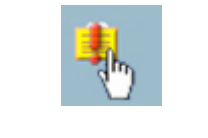

Figura 9 – Sinal de notificação (II)

Para responder que tomou conhecimento, basta seguir as indicações na Figura 10:

- **1.** Colocar um ✓ em "Tomei Conhecimento"
- **2.** Clicar em responder

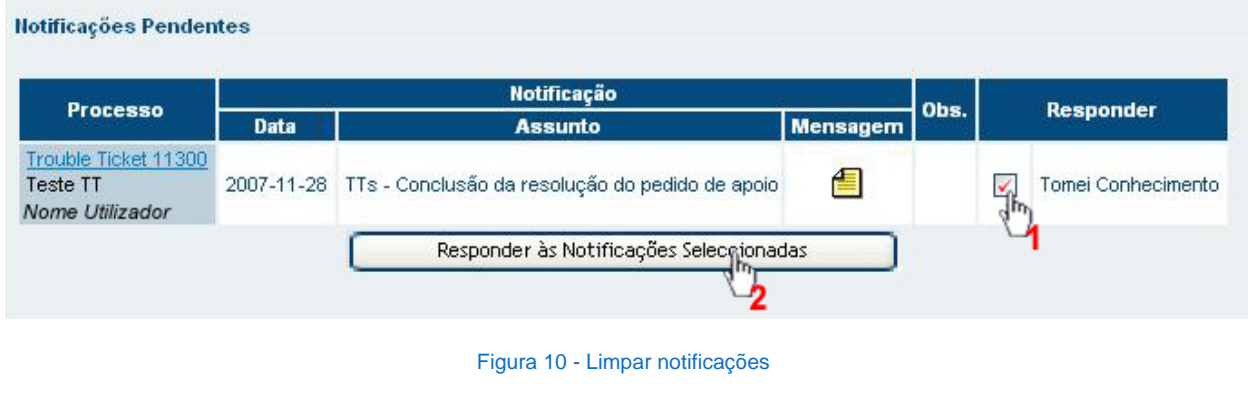

O utilizador, poderá a qualquer momento consultar o histórico dos TT's colocados, bastando para tal, aceder à sua área de Trouble Tickets (ver **[Figura 1 – Clicar sobre o nome](#page-1-1)** + **[Figura 2 – Opções Pessoais: Trouble](#page-2-1)  [Tickets](#page-2-1)**) e pesquisar por TT's resolvidos.

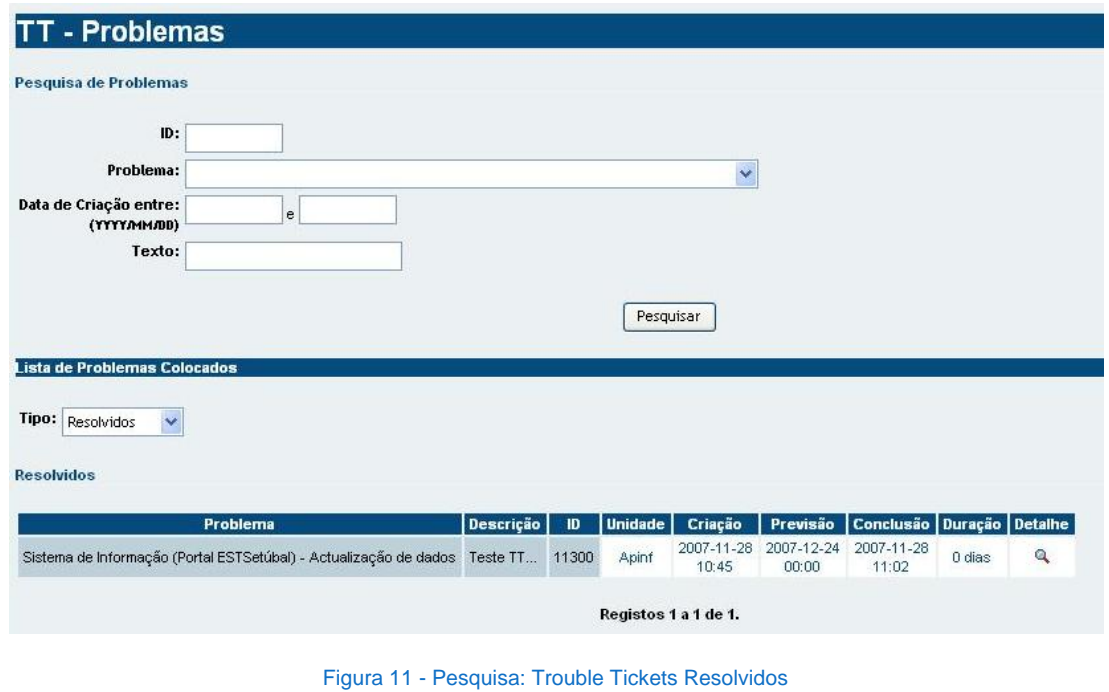

Escola Superior de Tecnologia de Setúbal | **Manual de Trouble Tickets** 7